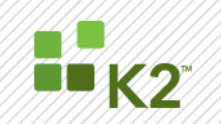

# Moving K2 blackpearl SQL Databases to a new SQL Server or Instance

**STEP BY STEP GUIDE**

May 19

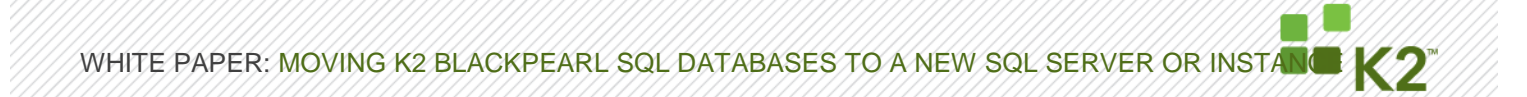

#### **CORPORATE HEADQUARTERS**

2615 151st Place NE Redmond Washington 98052 USA **PH** +1 (425) 883 4200 **FAX** +1 (425) 671 0411

### **EMEA HEADQUARTERS**

26 Worple Road Wimbledon London UK **PH** +1 44 (0) 845 612 0912 **FAX** +1 65 6327 4120 **FAX** +1 44 (0) 845 612 0911

#### **APAC HEADQUARTERS**

9 Shenton Way #06-02 Singapore 068813 **PH** +1 65 6327 4110

**[\[ WWW.K2.COM](http://www.k2.net/) ]**

The information provided relates to pre-release software products, may include features only available after installation of additional add-ins, and may be substantially modified before the commercial release. This information is provided for informational purposes only, and SourceCode Technology Holdings, Inc. makes no warranties, expressed or implied, with respect to this document or the information contained within it.

Copyright © 2011. SourceCode Technology Holdings Inc. All rights reserved. Patents pending. SourceCode and K2 are registered trademarks or trademarks of SourceCode Technology Holdings, Inc. in the United States and/or other countries. The names of actual companies and products mentioned herein may be the trademarks of their respective owners.

PAGE 2

٤ WHITE PAPER, MOVING K2 BLACKPEARL SQL DATABASES TO A NEW SQL SERVER OR INSTANCE

# <span id="page-2-0"></span>**CONTENTS**

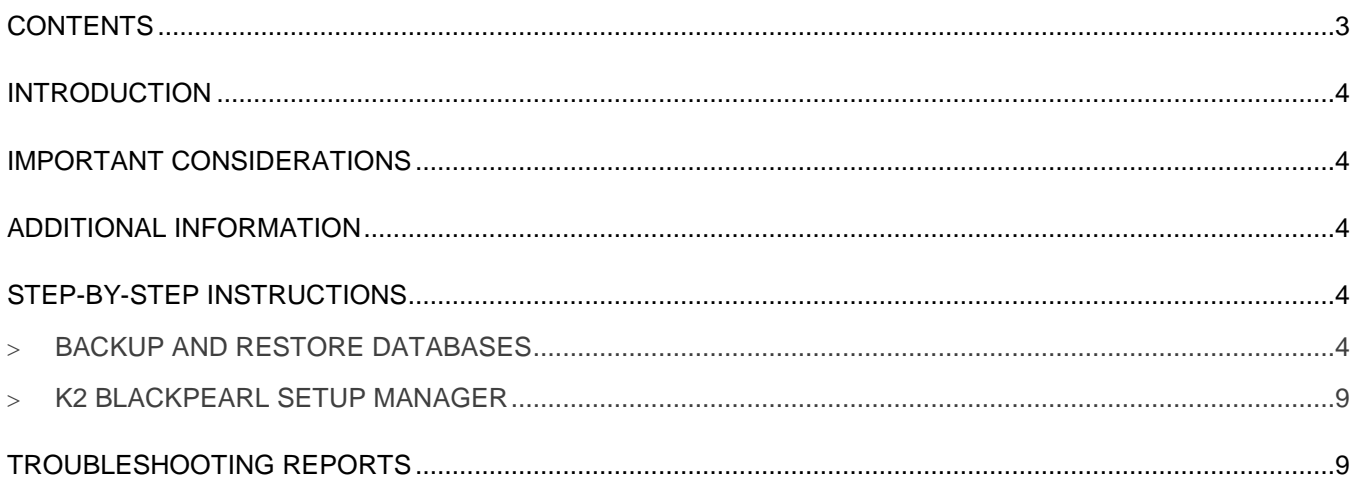

# <span id="page-3-0"></span>**INTRODUCTION**

From time to time it might be necessary to move the K2 blackpearl SQL databases to a new SQL server due to various reasons. The steps described below show the necessary steps to perform this action successfully.

#### <span id="page-3-1"></span>**IMPORTANT CONSIDERATIONS**

When moving the K2 blackpearl SQL databases to a new SQL Server or Instance it is important to take note of the following:

- If you are going to change the location of the backup files, as described in step 6, SQL does not put a .bak file extension at the end of the file name which might make locating the relevant backup files difficult.
- It is recommended that both servers have the latest service packs of SQL installed. If this is not possible it is advised that both servers have the same service packs installed.

#### <span id="page-3-2"></span>**ADDITIONAL INFORMATION**

The following resources can be helpful when performing this task:

- How to transfer logins and passwords between instances of SQL Server <http://support.microsoft.com/kb/246133>
- Important SQL considerations <http://msdn.microsoft.com/en-us/library/ms190436.aspx>

### <span id="page-3-3"></span>**STEP-BY-STEP INSTRUCTIONS**

#### <span id="page-3-4"></span>**BACKUP AND RESTORE DATABASES**

1. Navigate to **Start > Administrative Tools > Services** and stop the K2 blackpearl Server.

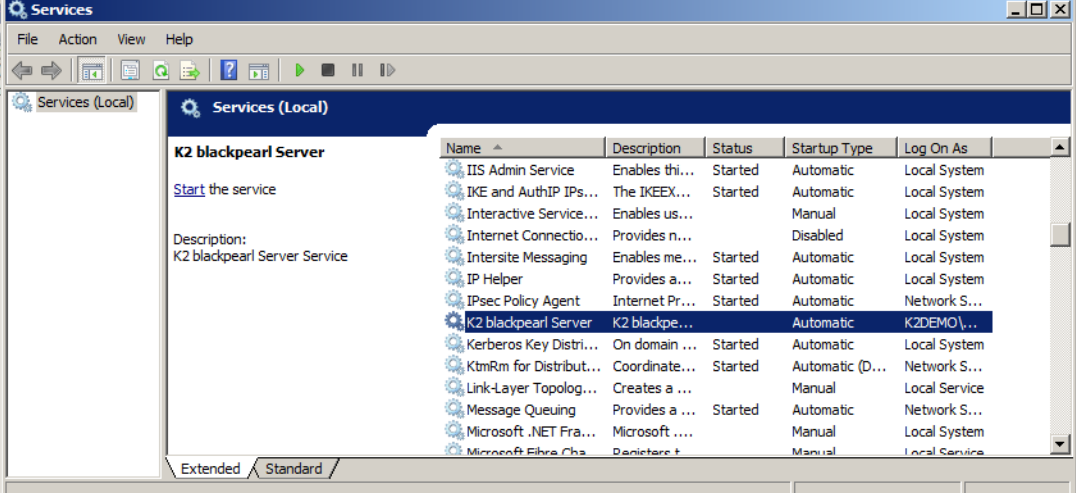

- 2. Open SQL Server Management Studio 2008.
- 3. Connect to the relevant server.

S. WHITE PAPER: MOVING K2 BLACKPEARL SQL DATABASES TO A NEW SQL SERVER OR INSTANCE

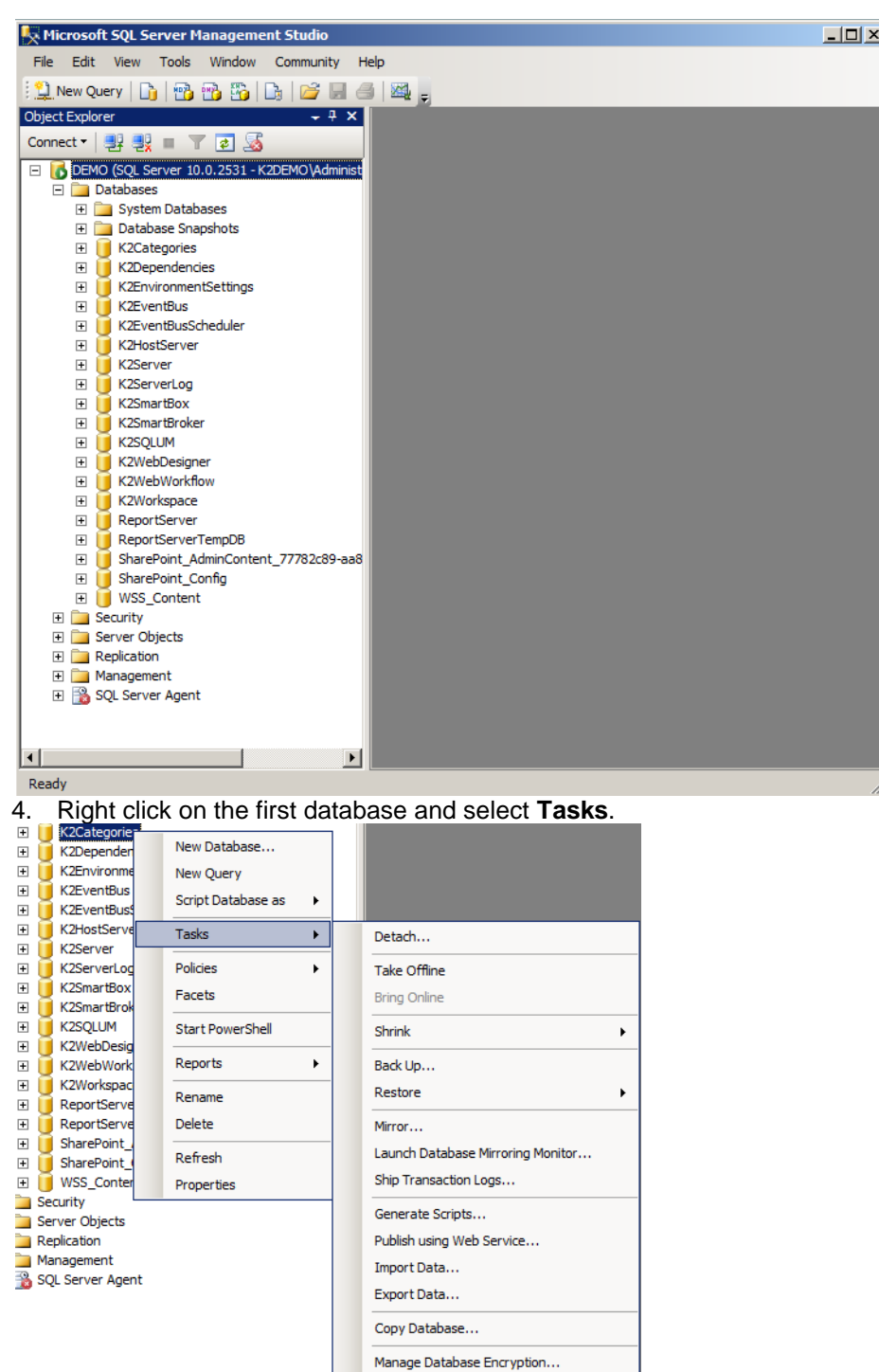

SourceCode Technology Holdings, Inc. All rights reserved.

PAGE 5

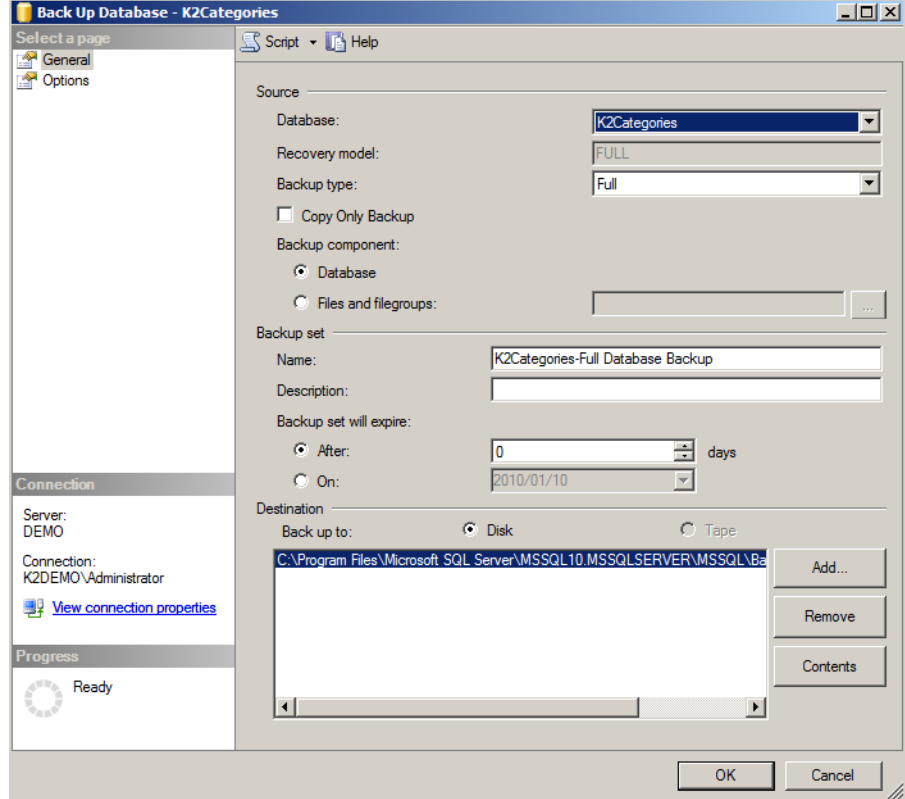

5. Click on **Back Up.** The Back Up Database wizard screen will be displayed.

6. Leave the settings on default. Change the destination path if desired.

**Note: The default location where the backup files will be created is: "**C:\Program Files\Microsoft SQL Server\MSSQL 10.MSSQL\Backup**"** 

7. Click **OK**.

B

- 8. Perform steps 2 7 for the following databases as well:
	- K2Categories
	- K2Dependencies
	- K2EnvironmentSettings
	- K2EventBus
	- K2EventBusScheduler
	- K2HostServer
	- K2Server
	- K2ServerLog
	- K2SmartLog
	- K2SmartBox
	- K2SQLUM
	- K2WebDesigner
	- K2WebWorkflow
	- K2Workspace
- 9. Copy the database backup files to the new SQL Server machine in an easily locatable folder.

PAGE 6

- 10. On the new SQL Server machine, open SQL Server Management Studio 2008.
- 11. Expand the Server or Instance and right click on **Databases**.

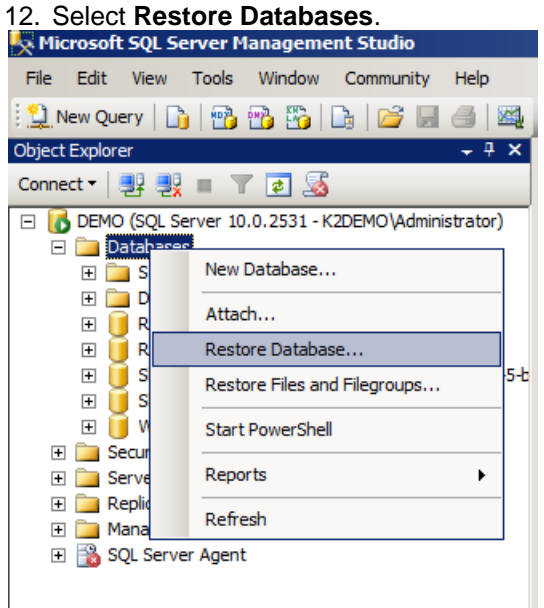

# 13. The **Restore Database** wizard screen will be displayed.

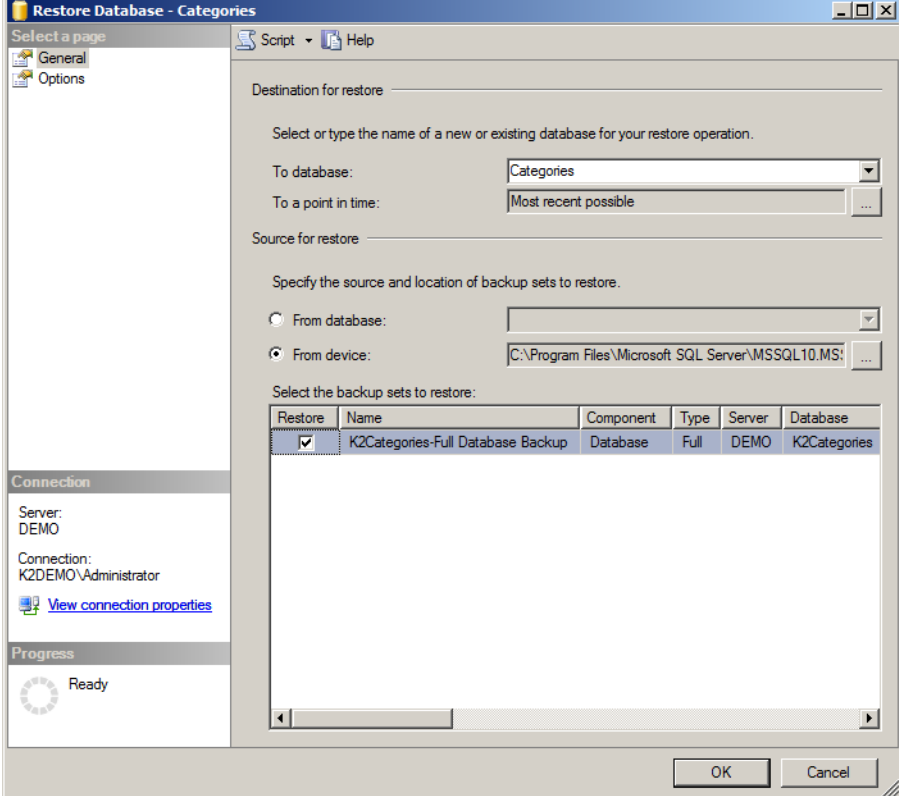

- 14. Type in the Database's name you are restoring in the **To database** field.
- 15. Select the **From Device** option and click on the ellipse button to specify the database backup location. The **Specify Backup** wizard screen will be displayed.

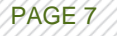

WHITE PAPER: MOVING K2 BLACKPEARL SQL DATABASES TO A NEW SQL SERVER OR INSTAN

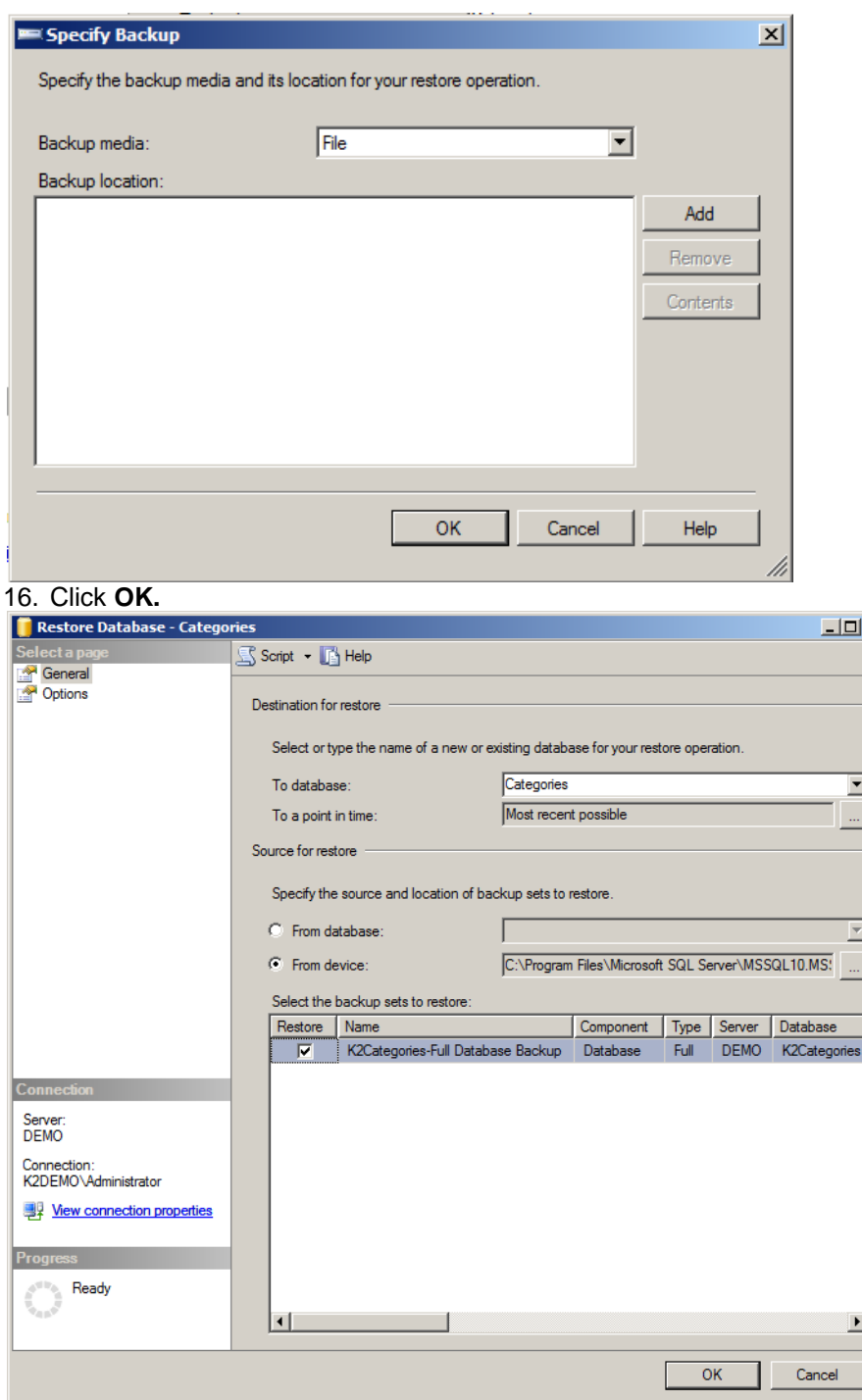

- 17. Select the **Restore** option and click **OK**.
- 18. Repeat steps 11 17 for the remaining databases.
- 19. After all the databases have been restored, run the K2 blackpearl Configuration Manager and point the Configuration Manager to the new SQL Server and continue through the configuration.

 $\vert x \vert$ 

# <span id="page-8-0"></span>**K2 BLACKPEARL SETUP MANAGER**

When migrating the SQL databases, a reconfigure will need to be run on all K2 components that pointed to the original databases.

Open the K2 blackpearl Setup Manager. On the Service Accounts screen, uncheck the checkboxes that allows the user to use the existing settings, and retype the passwords for all accounts. This will ensure that the installer creates new Symmetric Keys if required.

If there is a K2SQL security label configured, the connection string needs to be updated to point to the new SQL Server when the K2 blackpearl Setup Manager is run.

# **Symmetric Keys and Certificates manually created**

If for some reason the SCSSOKey symmetric keys and SCHostServerCert certificates need to be created manually, they have to be created in the following databases on the new SQL server:

- K2Hostserver
- K2SmartBroker
- K2Smartbox
- K2SQLUM

The following script can be used to perform these actions manually:

DROP SYMMETRIC KEY SCSSOKey DROP CERTIFICATE SCHostServerCert DROP MASTER KEY CREATE MASTER KEY ENCRYPTION BY PASSWORD = '5CE05F96-98A1-475C-9E8C-5053F057D312' CREATE CERTIFICATE SCHostServerCert WITH SUBJECT = 'Host Server Certificate', START\_DATE = '01/01/2007', EXPIRY\_DATE = '01/01/2017' CREATE SYMMETRIC KEY SCSSOKey WITH ALGORITHM = TRIPLE\_DES ENCRYPTION BY CERTIFICATE SCHostServerCert

# <span id="page-8-1"></span>**TROUBLESHOOTING REPORTS**

In some cases, the K2 Reporting won't work. Errors similar to the following might occur:

Service: K2GenericSettings Service Guid: f832fc2c-55eb-4635-8837-61879cb1feff Severity: Information Error Message: The EXECUTE permission was denied on the object 'mGetGenericSettingItem', database 'HostServer', schema 'dbo'. InnerException Message

In the event of this happening, check the K2 Generic Setting Service and double check the Connections string, chances are that this did not update.